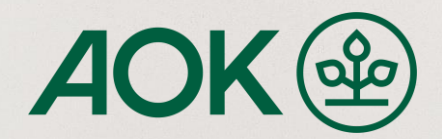

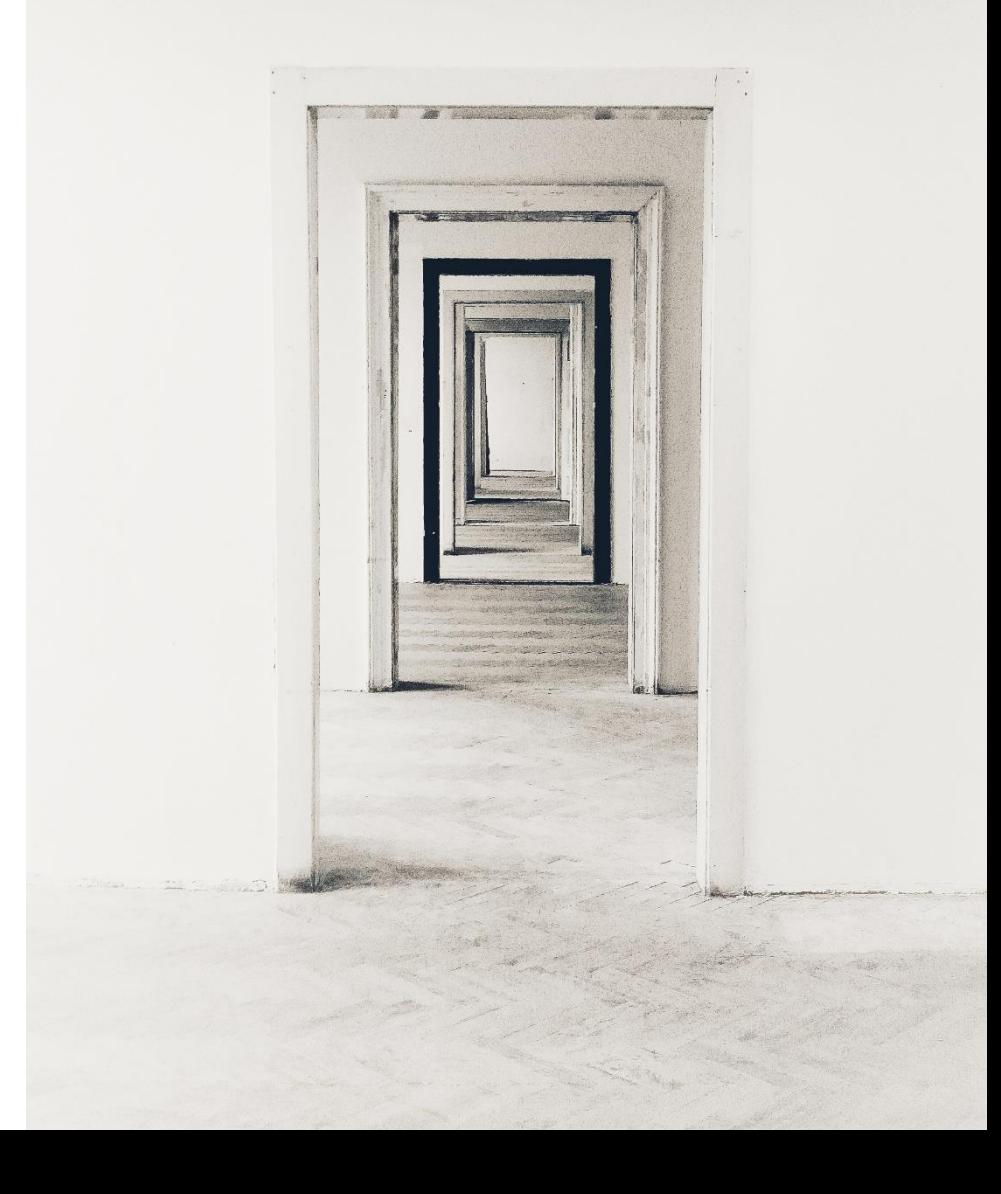

# **Desktop Client: Anmeldung**

Anleitung zur Anmeldung im Desktop Client per "AOK Ident"-App in 4 Schritten

AOK. Die Gesundheitskasse.

### 1. Installation und Benutzererstellung

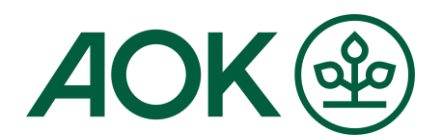

Laden Sie den Desktop Client für Ihr Endgerät herunter und führen Sie die Installation durch.

Den Download-Link für den Desktop Client sowie zusätzliche Informationen finden Sie hier:

https://www.aok.de/pk/versichertenservice/nutzung-epa-desktop-client/

Nach erfolgreicher Installation des Desktop Clients klicken Sie auf den Button "Neuen lokalen Benutzer anlegen", um ein neues Benutzerkonto für Ihr Endgerät zu erstellen. Eine ausführliche Anleitung dazu finden Sie im zweiten Schritt dieser Anleitung.

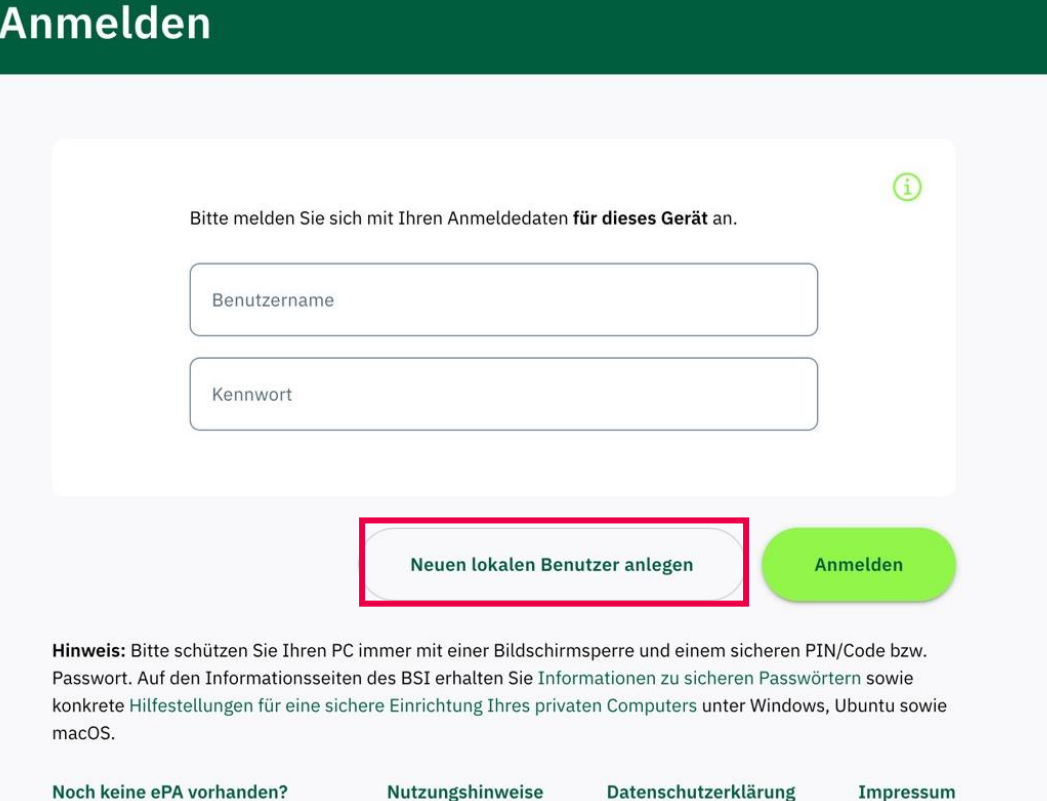

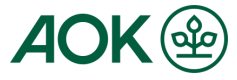

#### 2. Neuen lokalen Benutzer anmelden

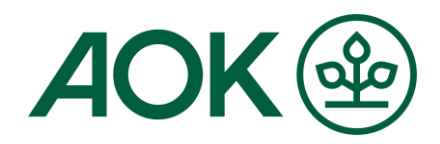

Sie melden sich an, indem Sie einen neuen lokalen Benutzer anlegen. Dafür braucht es einen Benutzernamen und ein Kennwort, das sie festlegen. Anschließend können Sie sich anmelden, sofern Sie die Nutzungsbedingungen zur Kenntnis genommen haben.

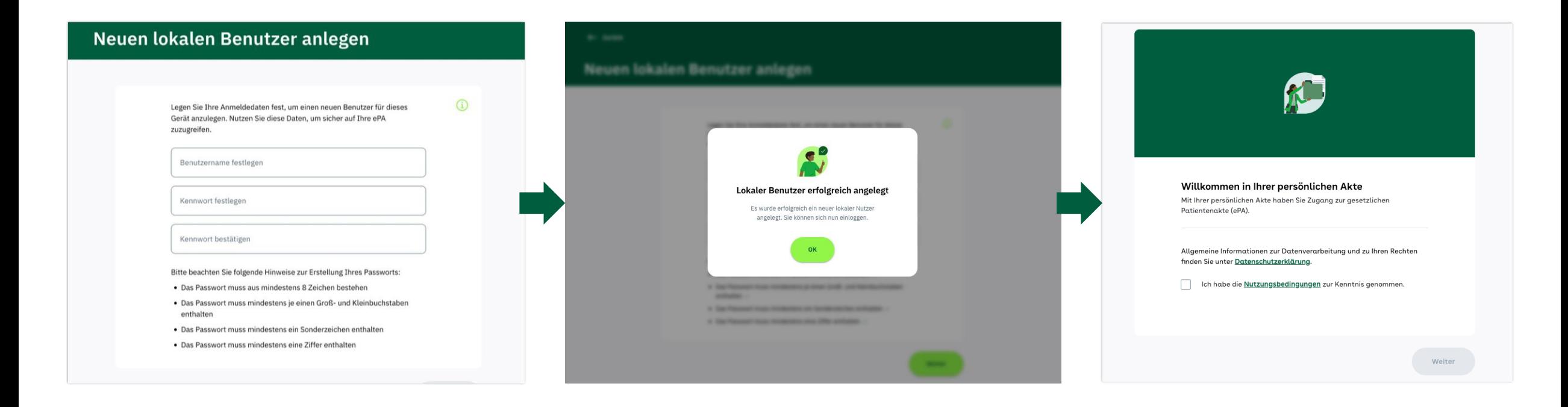

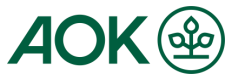

#### Anleitung - Anmeldung im Desktop Client 3. Übersicht und Profileinstellungen

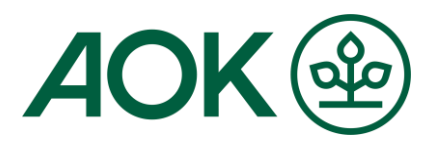

Mithilfe des lokalen Benutzers gelangen Sie auf die Übersicht. Von hier können Sie auf ihr Profil zugreifen.

Auf der Profilseite können Sie rechtliche Informationen und Ihre Softwareversion einsehen.

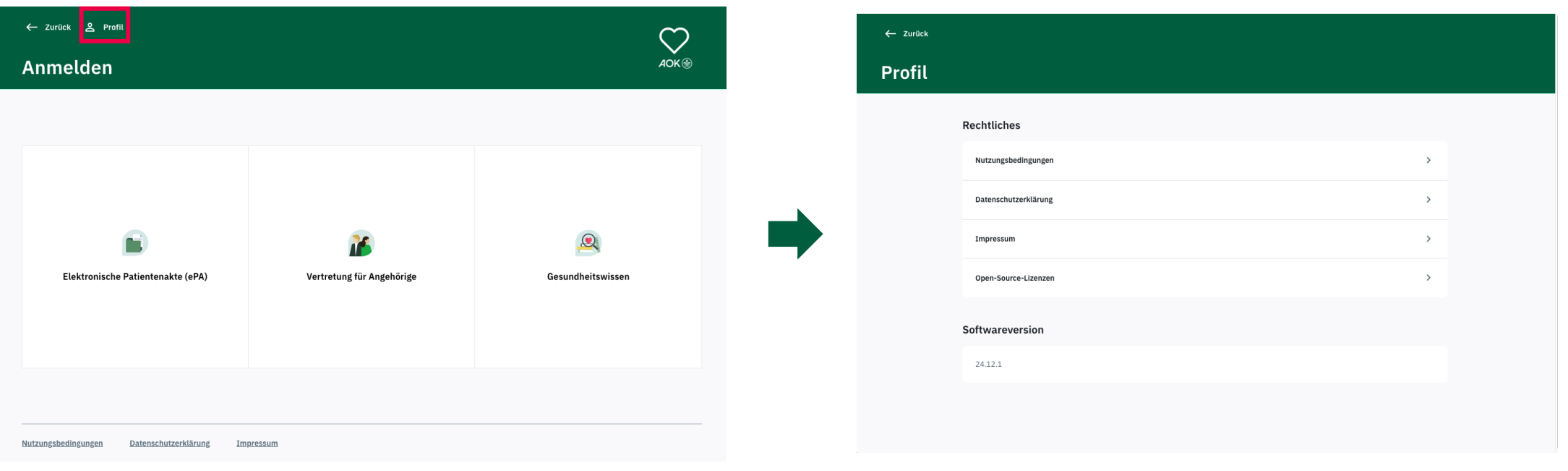

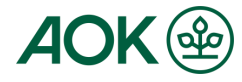

#### 4. Mit der "AOK Ident"-App anmelden

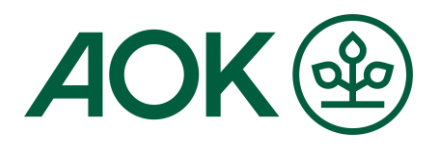

Um sich in der elektronische Patientenakte (ePA) mithilfe Ihrer "AOK Ident"-App anzumelden, klicken Sie auf der Übersichtsseite auf den Button "Elektronische Patientenakte (ePA)". Im zweiten Schritt geben Sie bitte Ihre AOK-Kasse und Versichertennummer ein - dieser Schritt erfolgt nur bei der ersten Anmeldung mit dem zuvor erstellten lokalen Benutzer. Bitte beachten Sie, dass es eine Voraussetzung gibt: Bevor Sie sich mit Ihrer "AOK Ident"-App beim Desktop-Client anmelden können, müssen Sie bereits für die ePA registriert sein.

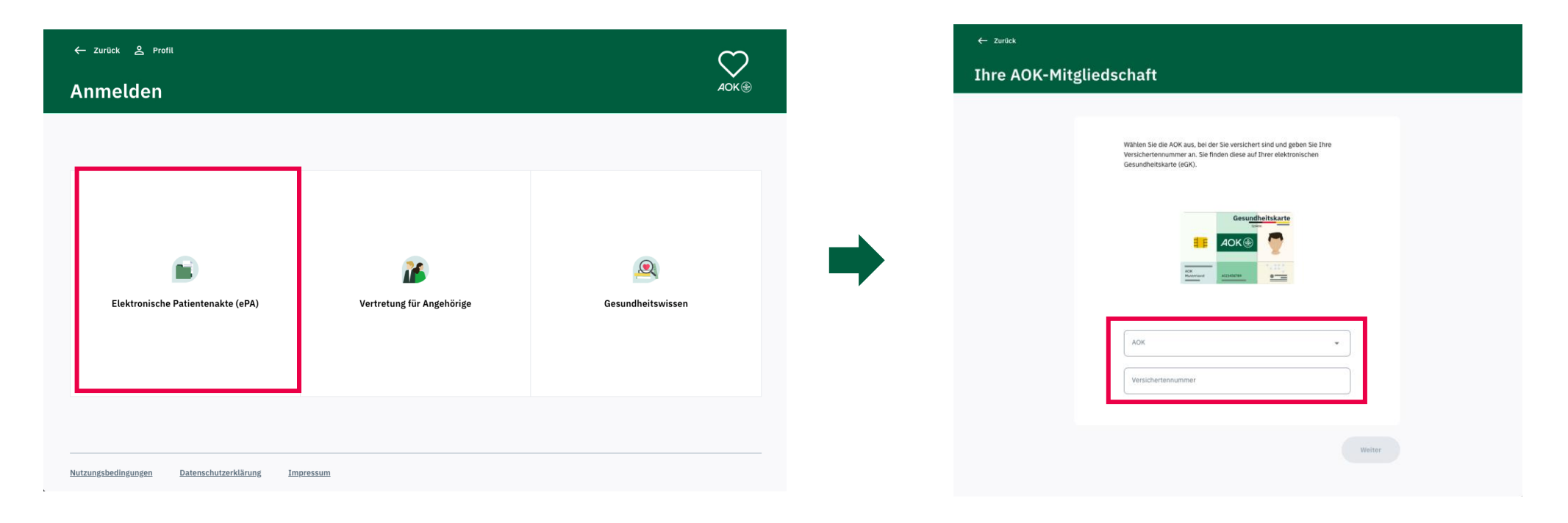

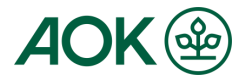

Anleitung - Anmeldung im Desktop Client

## 4.1 "AOK Ident"-App Anmeldung

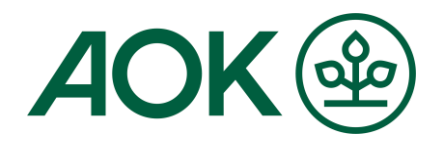

Bitte scannen Sie den QR-Code ein, um in Ihre "AOK Ident"-App zu gelangen. Befolgen Sie die Anweisungen auf dem mobilen Gerät und geben Sie anschließend Ihren GesundheitsID-Code ein.

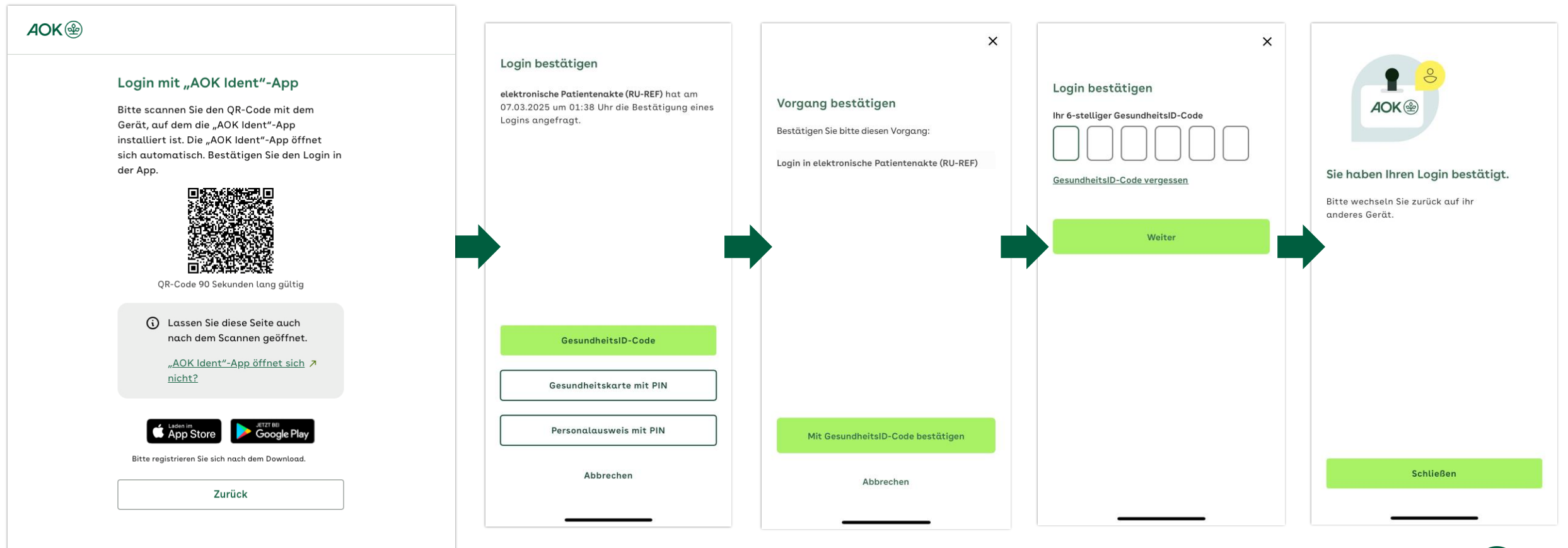

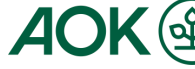

### 4.2 Absprung zum Desktop Client und Endgerät freischalten

Nach erfolgreichem Einloggen in der "AOK Ident"-App erscheint ein Popup-Fenster. Mit einem Klick auf "Öffne AOK Mein Leben.app" öffnet sich wieder der Desktop Client. Bitte geben Sie den Bestätigungscode aus Ihrer E-Mail an. Danach Bestätigen Sie die Eingabe.

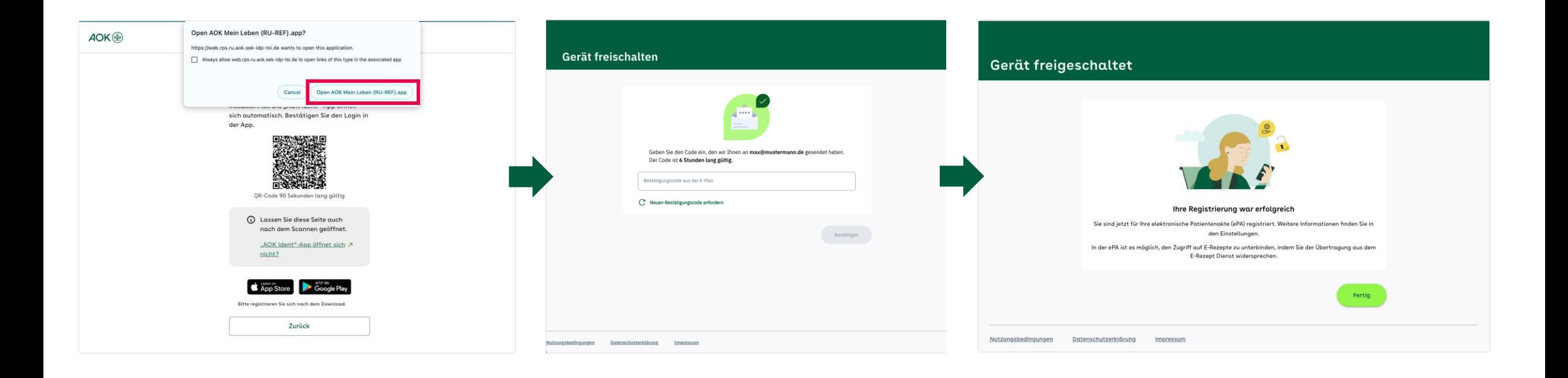

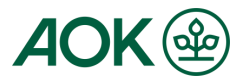

AUr

#### Anleitung - Anmeldung im Desktop Client **4.3 Erneut einloggen**

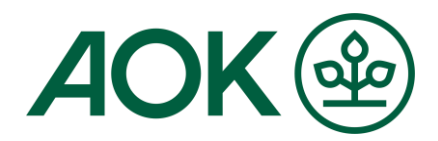

Nachdem das Endgerät erfolgreich freigeschalten wurde, ist eine erneute Anmeldung erforderlich. Geben Sie Ihre Benutzerdaten ein und melden Sie sich anschließend erneut mit Ihrer "AOK Ident"-App an.

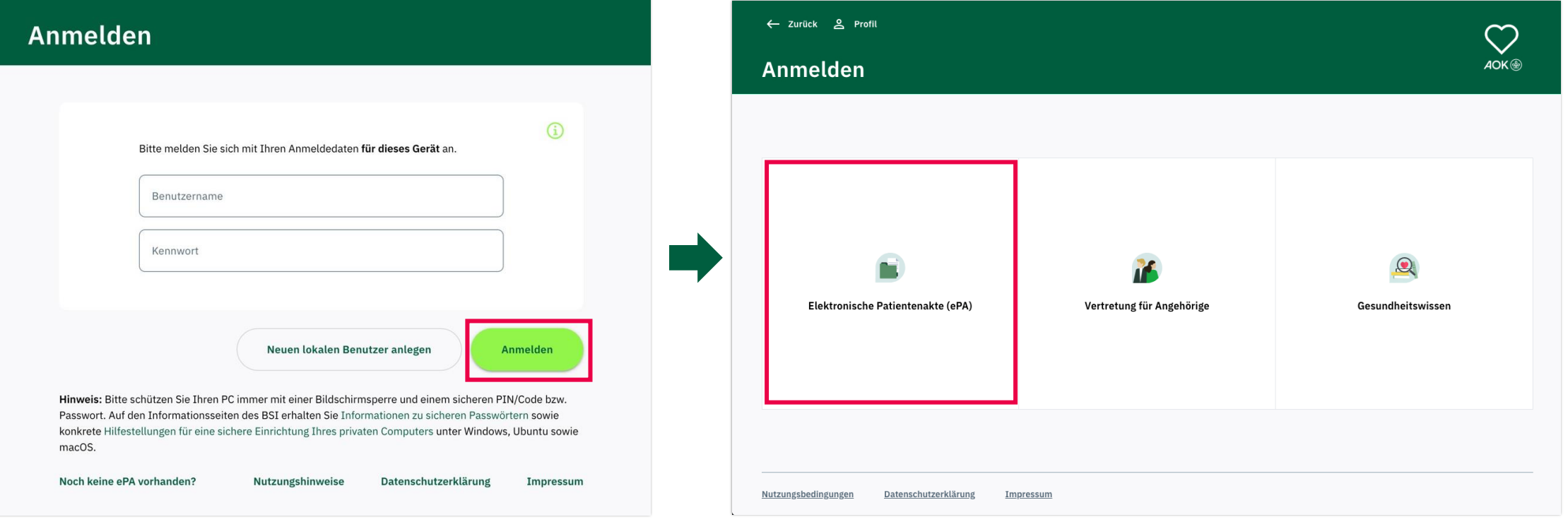

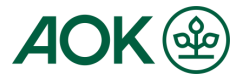

## 4.4 Dokumentenansicht ePA nach Login

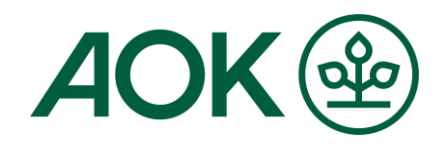

Nach Abschluss des Vorgangs können Sie auf Ihre elektronische Patientenakte (ePA) zugreifen.

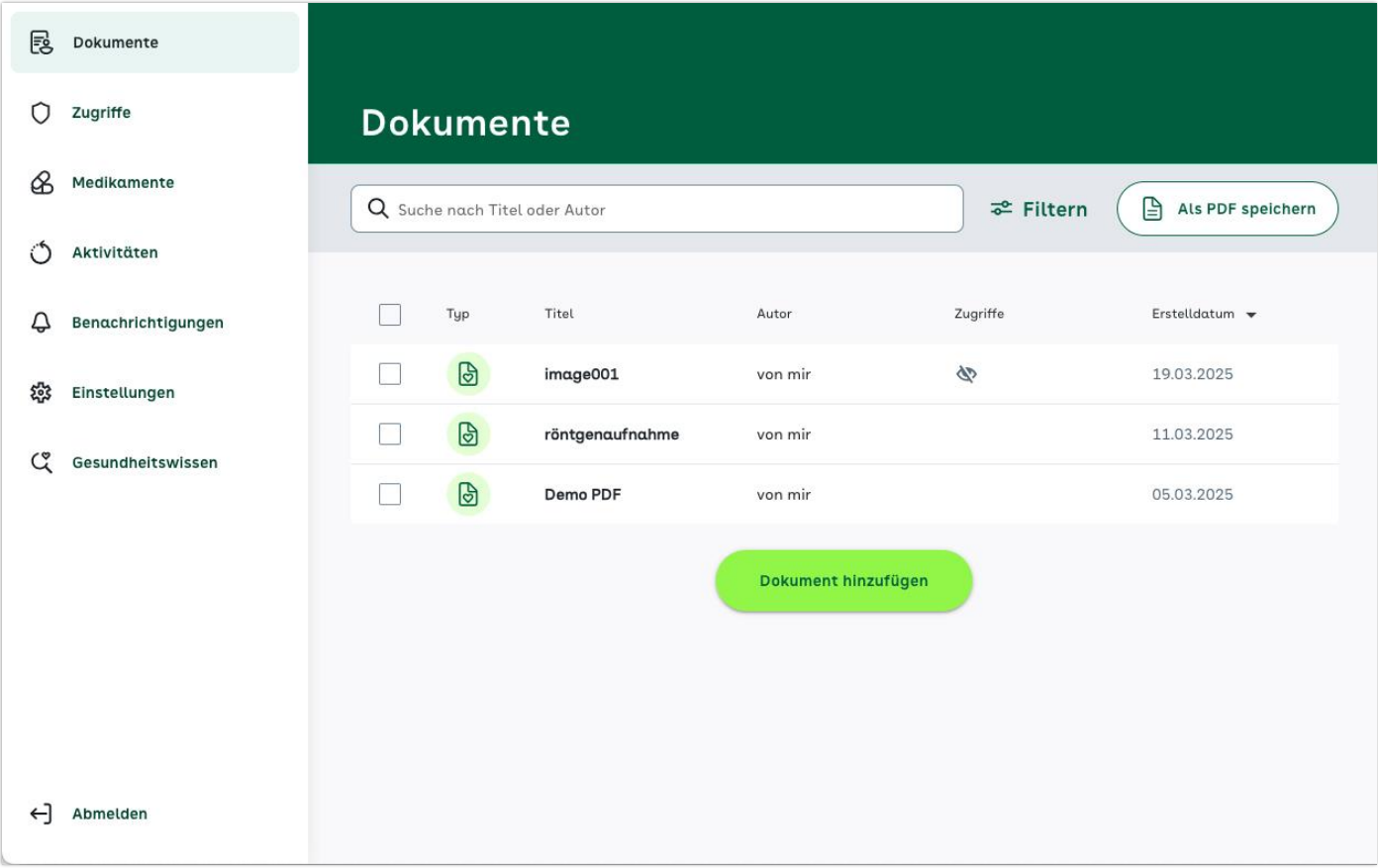

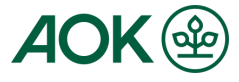